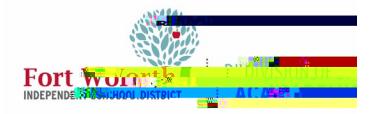

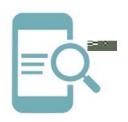

## **Overview**

Google Drive is used for file storage and synchronization. Within-4 (n414MC B-,2 (n)-221T /H1 6 724 5 6ati6 a2ile) (s)-10 81 -1.22 TmW f s uis and share those files with colleagues This quick reference guide (QRG) will demonstrate how to create a folder, upload files, and upload folders to Google Drive. These instructions can be used for district employees and students with laptops and desktops.

## Getting Started

- 1. Navigate to MyFWISD Apps (www.fwisd.org/myfwisd)
- 2. Sign in with Microsoft and enter your username and password, if asked.
- 3. Click Google Drive.

## Upload Files

Upload any file to Google Drive (Google, Microsoft, PDF) including photos, drawings, recordings, and videos. After you store a file in Drive once, you can open it from any web browser on any device. You can also view the file using the Drive app on Android and Apple®iOS®.

- 1. Click New.
- 2. Choose File Upload.

- 3. Browse your computer to locate the document or documents. Typically, you will
	- a. Locate the folder.
	- b. Click on the file. To select multiple files hold down the CTRL key on your keyboard as you select files. The files will highlight as they are selected.
	- c. Notice the file name or names under File Name.
	- d. Click Open.

Create a Folder

Create folders to organize documents (files). Storing documents in folders make them easier to find later.

- 1. Click New.
- 2. Choose Folder.

- 3. Type a name for the folder.
- 4. Click Create.

## Upload Folders

If your documents are already organized in folders on your

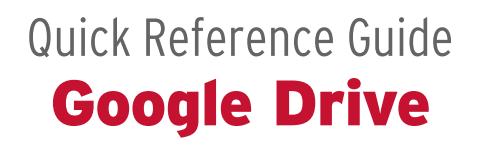